## **What if ALL sections of a class my Degree Planner says I should take are closed? What should I take instead?**

**1-Use your Degree Planner to see what course has the highest priority for next term**

**2-Open your Degree Planner and drag that course to your registration term**

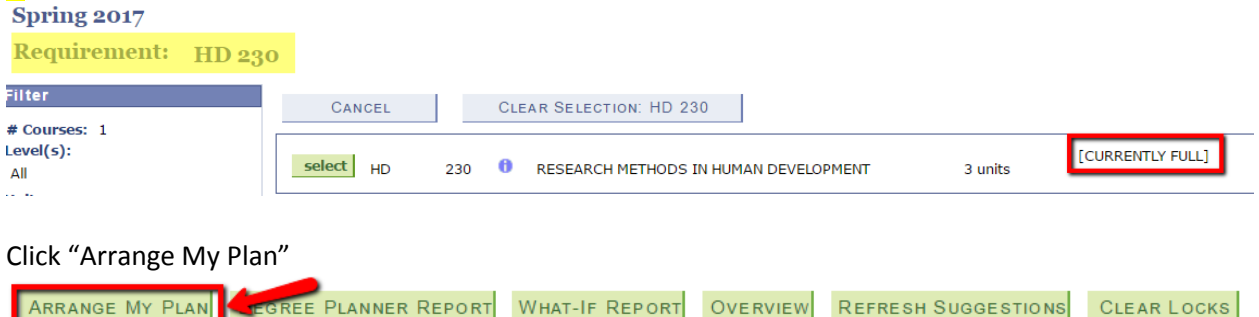

## **3-Swap the course that is closed (HD 230) with the next suggested course listed by DRAGGING and DROPPING the courses to their different terms:**

Spring 2017 (in progress units: 9 + planned units: 3, target units: 13)

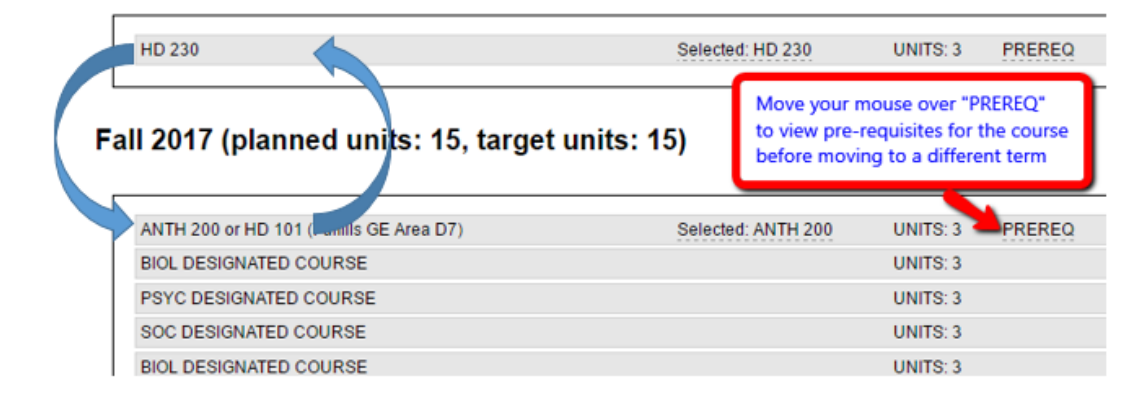

**4-Click Schedule Assistant to pull in the new course into Schedule Assistant**

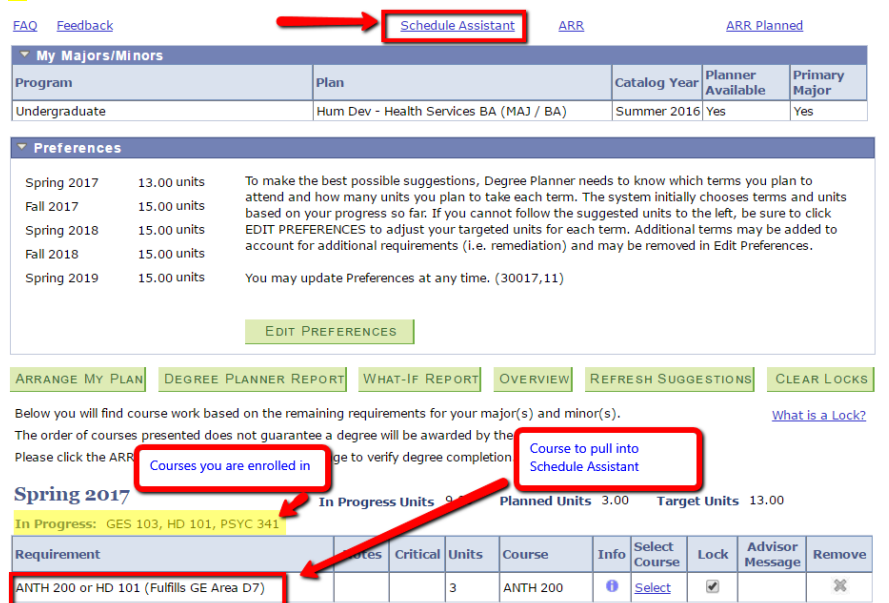

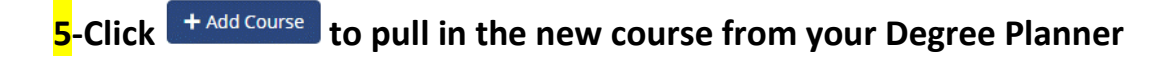

**6**-Then check the box next to the new course and click  $\frac{1 + \text{Add Course}}{1}$  again then click Done

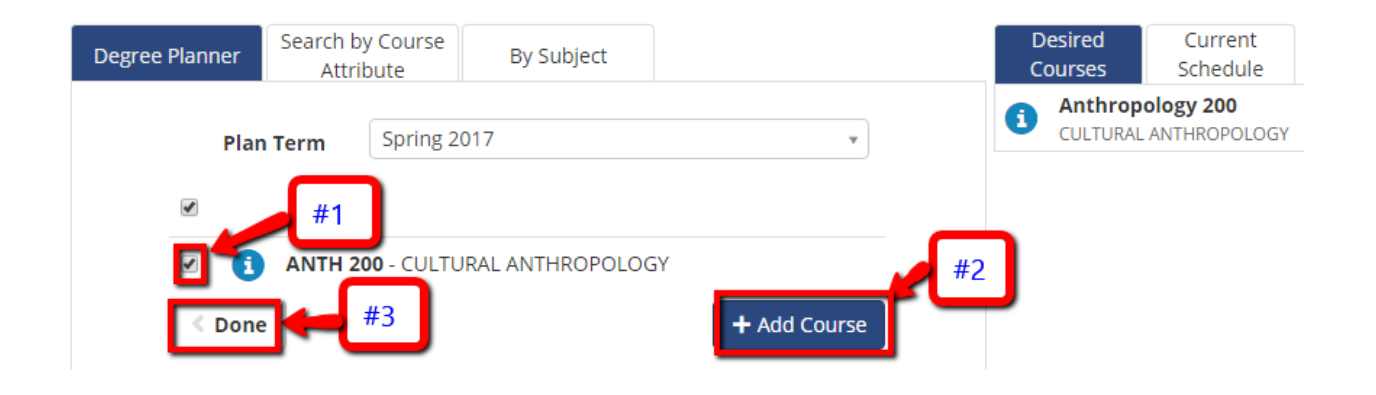

**7**-Click *C* Generate Schedules to find open sections of the new course that fits with your existing, **enrolled classes** C Generate Schedules **美 Shuffle** Generated 5 Schedules View 1  $\bigoplus$  Anthropology-200-01-20946, GE Science-103-01-20302, Human Development-101-01-20434, Psychology-341-01-20690 View 2  $\bigoplus$  Anthropology-200-02-20947, GE Science-103-01-20302, Human Development-101-01-20434, Psychology-341-01-20690 View 3  $\bigodot$  Anthropology-200-04-20981, GE Science-103-01-20302, Human Development-101-01-20434, Psychology-341-01-20690

## **8-View the schedules and send the schedule you prefer to your Shopping Cart**

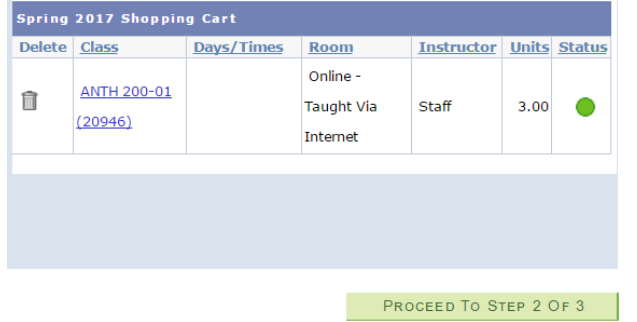

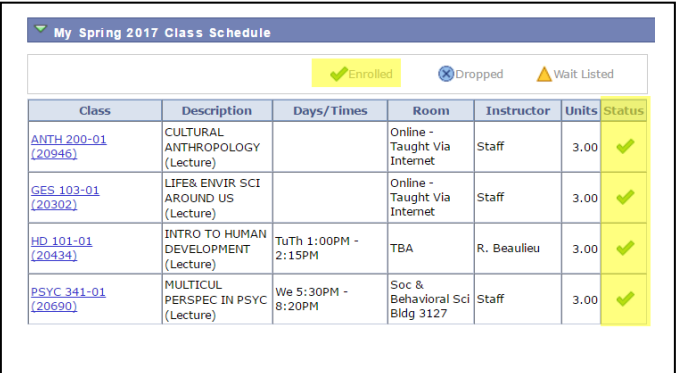

## **9. IMPORTANT! Don't forget to enroll in the classes from your Shopping Cart!**